# **Youth Café Capital Programme Expenditure Report Guidance Notes**

1. How to Log on to the Youth Café Capital Programme Online Expenditure Report

- a. Launch your web browser application (we recommended you use Windows Internet Explorer 7 or above).
- b. Log onto the Pobal website at [www.pobal.ie.](http://www.pobal.ie/) Underneath the banner called 'Supports & Resources' click on the link called 'Pobal Online Login'. Alternatively, you can click on the following link <https://go.pobal.ie/PobalOnline/Pages/Welcome.aspx> which will bring you into the Pobal Online home page as shown in point (c).

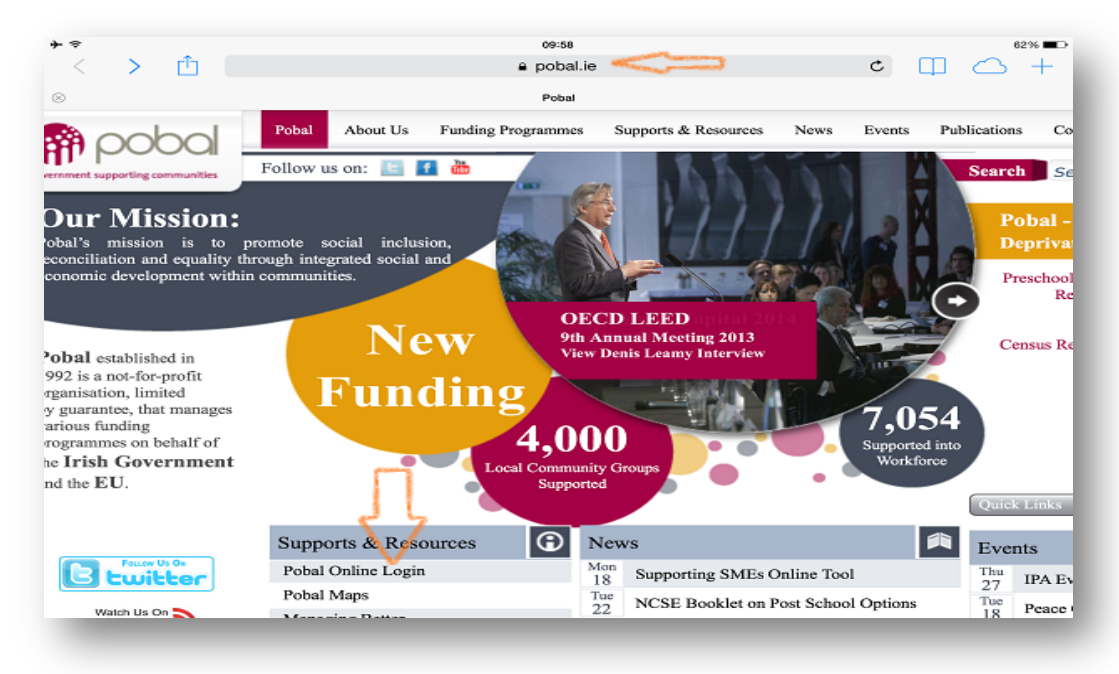

c. When you click on the 'Pobal Online Login' link (as shown above with an arrow), you will see the following screen display with a number of options. Click on the link that reads 'Complete Youth Cafés Capital Programme 2013 Reporting'.

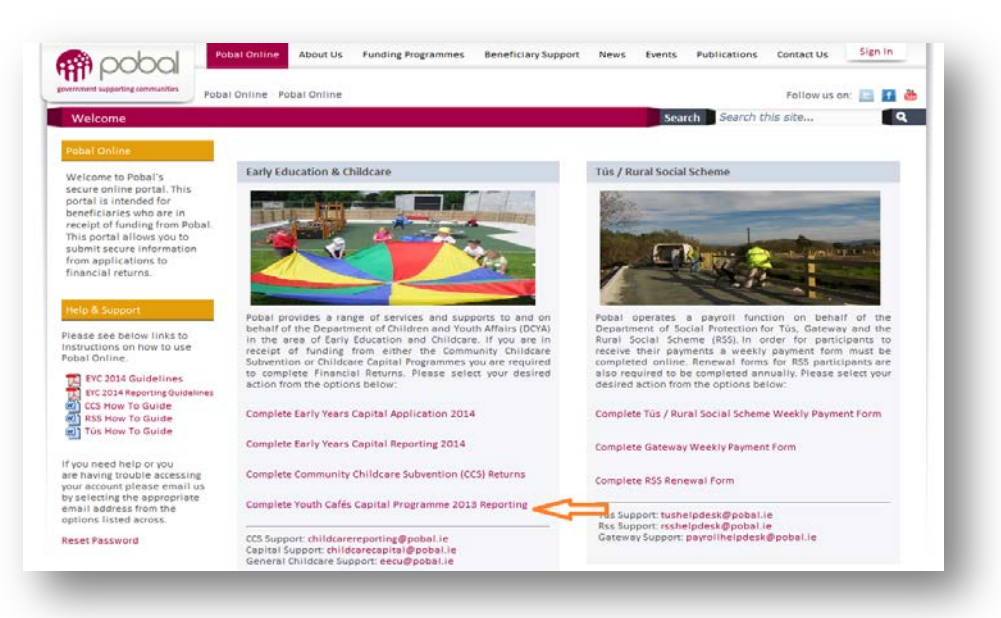

- d. You will be prompted for both a username and password (which is individual to your group).
	- Please use ONLY the username and password provided to you by Pobal.
	- If you forget your password, please request a new one by clicking on the 'Reset Password' link on the login screen.

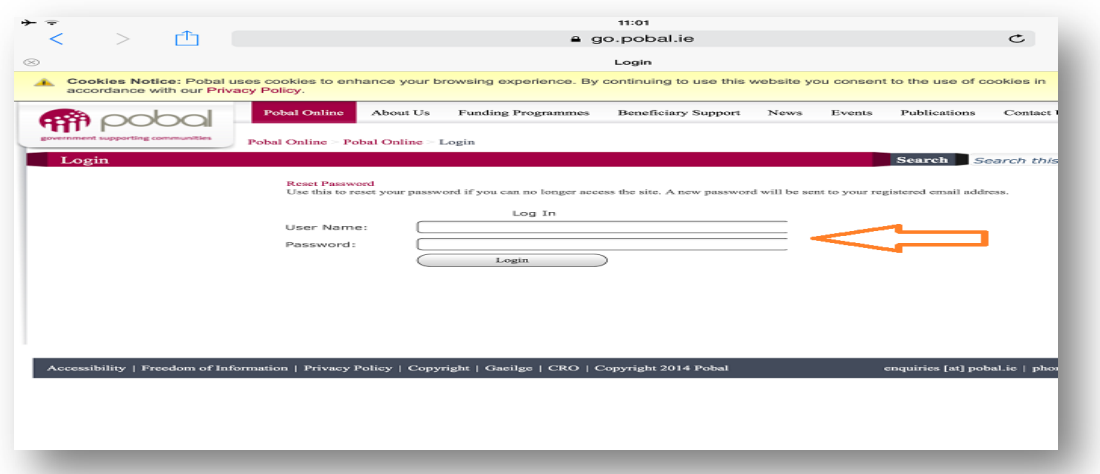

- e. Once you enter your username and password successfully, you will be brought back to the page shown in the screenshot in (c) above. Click again on the link that reads 'Complete Youth Cafés Capital Programme 2013 Reporting' and it will bring you to the page where links to your forms will be available (see section 2).
- f. To log out of Pobal online, go to the top right of the screen where you will see a 'Sign Out' button. Click this and then simply close your web browser application.
- g. It is recommended that you create an Internet Favourite so that you can return to this website in the future. The Favourites tab can be found on the toolbar displaying horizontally across the top of your screen.

## 2. How to access your Youth Café Capital Programme -Expenditure Report

Once you have logged in successfully, you are brought to the homepage of the Youth Cafes Capital Programme Online Reporting page. On the left of this page, you are will see three options listed:

- Youth Cafe New Click here to view link to new forms.
- Youth Cafe Draft Click here to see forms that you have worked on and saved as draft.
- Youth Cafe Submitted Click here to view forms when submitted.

The window (as shown below in the screenshot) will display a link to the form in the centre of the screen starting with your project ref number followed by whether form is a monitoring form or expenditure form and the period of reporting. You click on this link to open your monitoring or expenditure report.

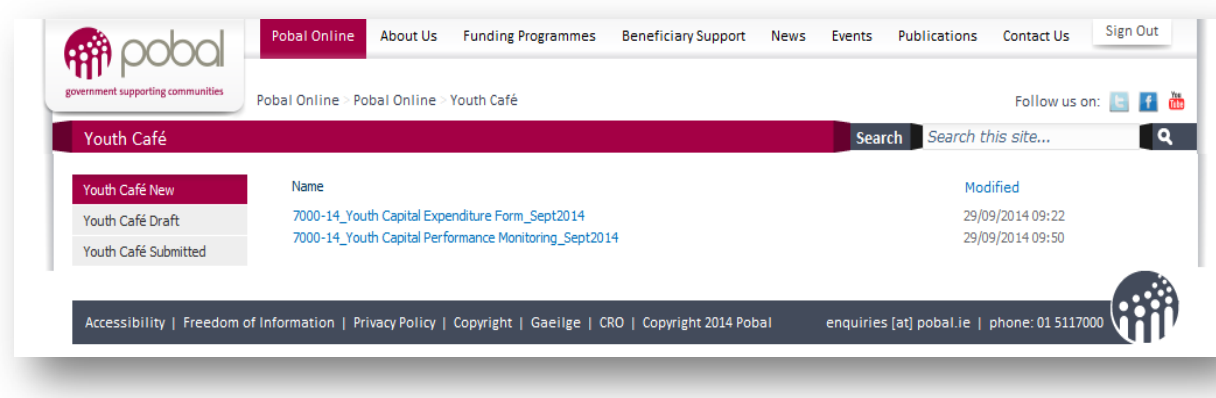

### 3. Sections of the Expenditure Report

#### Contact Information

At the top of the expenditure report, you need to complete the contact name and phone number of the person to whom any queries regarding the expenditure report should be addressed. The remainder of the information in this section has been prepopulated.

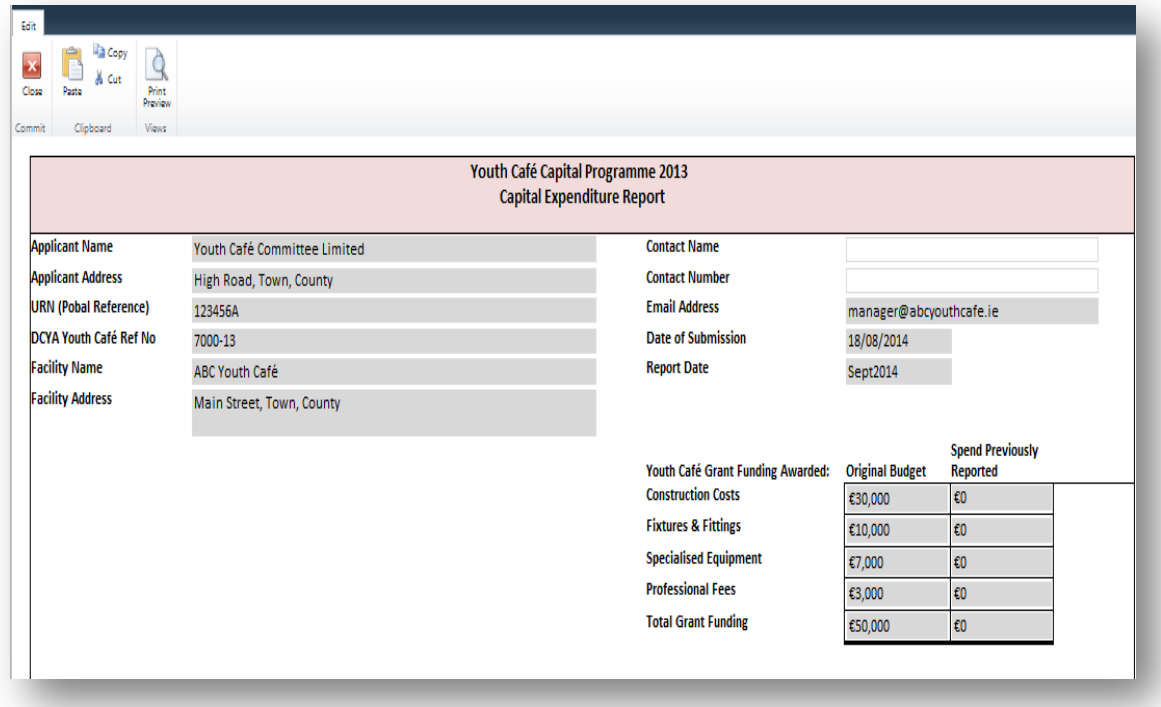

#### Original Budget

You will see the original budget is entered onto the expenditure report. This is the youth café budget that is in section 1.6 of your grant agreement. This budget is taken from your approved quotes/budget template.

#### Spend Previously Reported

The "spend previously reported" is the total of the expenditure claimed from the grant in previous expenditure reports.

- The "spend previously reported" that is shown on the September 2014 report, will be nil, as this is the  $1<sup>st</sup>$  expenditure report.
- The "spend previously reported" that is shown on the March 2015 report, will be the total expenditure claimed from the grant in the September 2014 report.
- The "spend previously reported" that is shown on the September 2015 report, will be the total expenditure claimed from the grant in the September 2014 and March 2015 reports.

### Section 1 - detail of payments made to period end

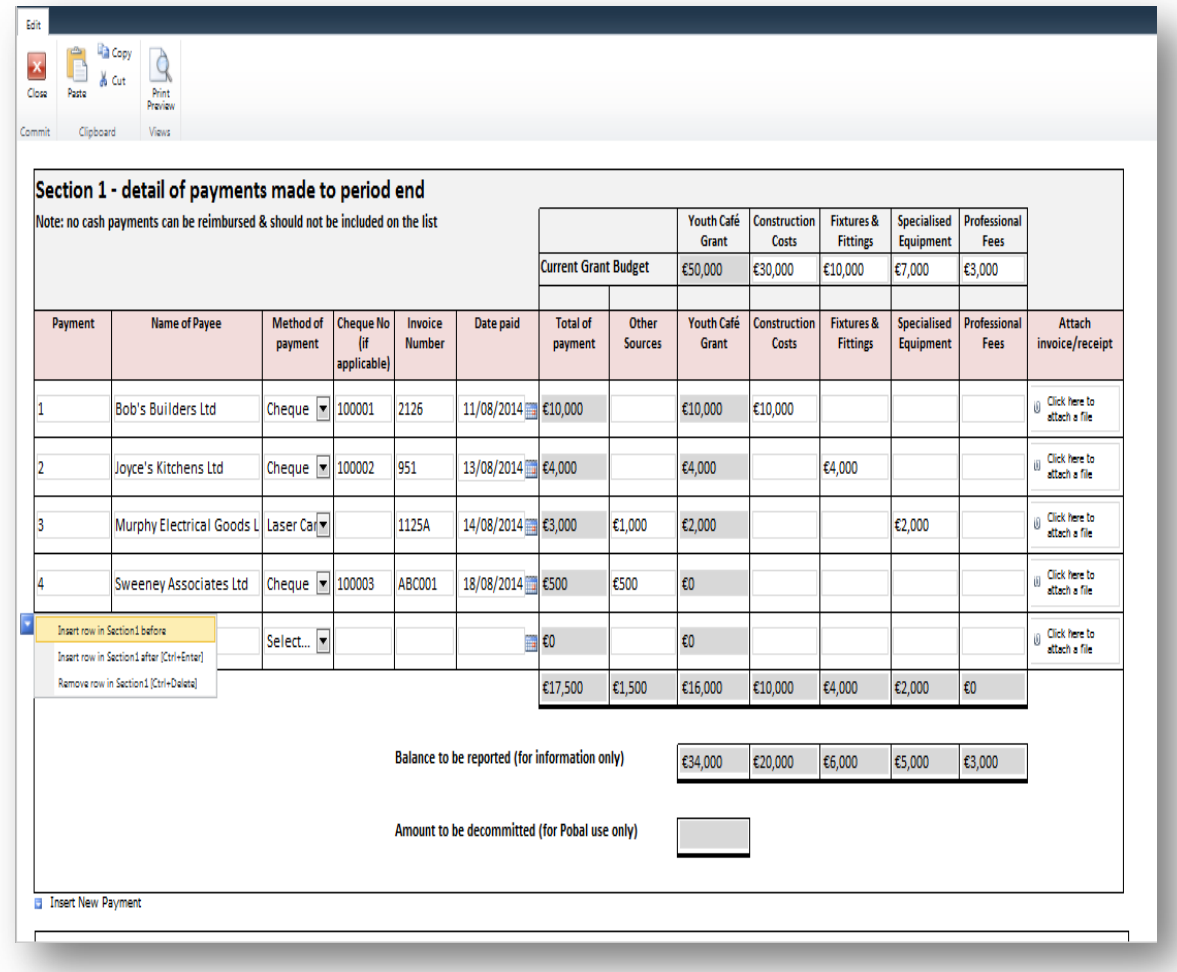

## Current Grant Budget

- Enter the current grant budget.
- The current grant budget must match the original budget unless Pobal has approved a budget change request for you (see 4.5 Change of Budget). Do not spend funds differently to your approved quotes/budget template unless an amended quotes/budget template has been approved by Pobal. Failure to comply may affect the final grant payment.

#### Payments

- Enter all payments made in the period, which have cleared the bank account. Do not enter a payment if it has not yet appeared on a bank statement or credit card statement.
- You must enter the name of payee; method of payment (laser card, credit card, cheque, other); cheque number if applicable; supplier's invoice number and date of payment (i.e. date the cheque is written or date the payment is made by laser/credit card).
- The payment amounts must be entered under the correct cost heading i.e. other sources, construction costs, fixtures & fittings, specialised equipment, and professional fees. These should match the cost headings in the approved quotes/budget template.
- The total being claimed from the youth café grant and the total of the payment (being other sources plus youth café grant) will automatically calculate.

• The "total of payment" must agree to the invoice and the payment on the bank/credit card statement. The invoice and bank/credit card statement must be attached to the report (see below for guidance on attachments).

## Balance to be Reported

- The grant balance remaining to be reported, both in total and under each cost heading will automatically calculate. If any of these figures is negative, the report cannot be submitted.
- These balances are calculated as the "current grant budget" less "spend previously reported" less the payments made in the current period.

## Inserting & Removing Rows

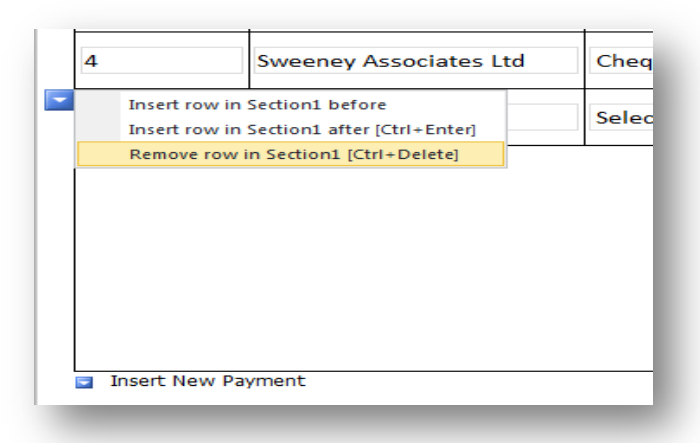

- If additional payment lines are required, click on the "Insert New Payment" tab. You should only enter additional lines if you require them.
- If lines need to be removed, click on the tab that appears on the left, when the mouse is hovering on that payment line. Select "Remove row in section 1".
- Each line must have information entered on it. If a line is left blank, the report cannot be submitted.

### Section 2 – any additional comments

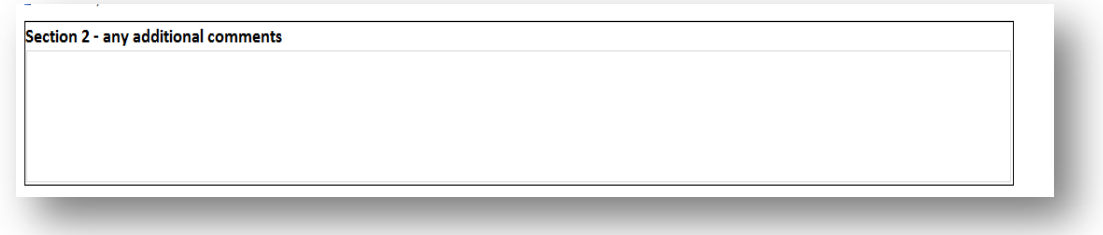

Any explanations or information you feel is relevant to the expenditure report can be typed into the comments box in section 2.

#### Section 3 – checklist for submission of Capital Report

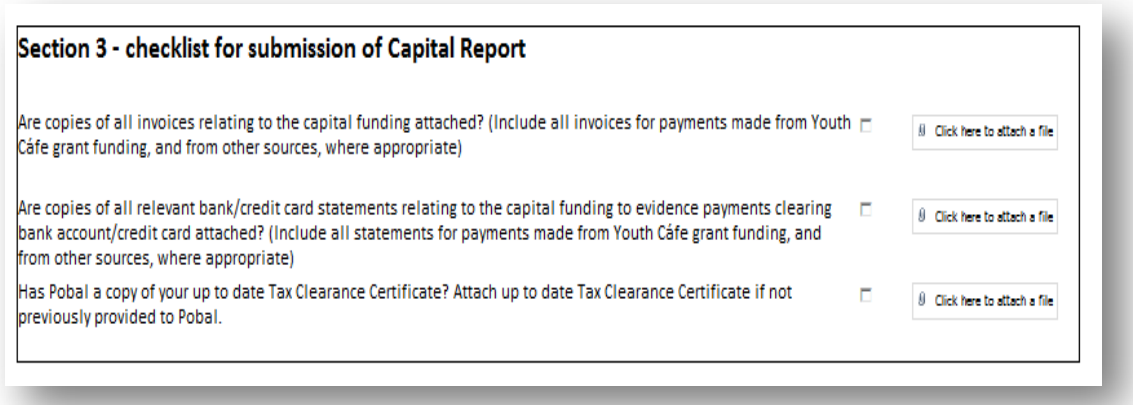

Each of the questions in this section must be ticked as having been submitted.

- *Are copies of all invoices relating to the capital funding attached? (Include all invoices for payments made from Youth Cáfe grant funding, and from other sources, where appropriate).* You must ensure that there is an invoice for all payments listed in section 1. These invoices must be attached to the report.
- *Are copies of all relevant bank/credit card statements relating to the capital funding to evidence payments clearing bank account/credit card attached? (Include all statements for payments made from Youth Cáfe grant funding, and from other sources, where appropriate)* You must ensure that all payments listed in section 1 appear on a bank or credit card statement. These statements must be attached to the report.
- *Has Pobal a copy of your up to date tax clearance certificate? Attach an up to date tax clearance certificate if not previously provided to Pobal.* Pobal will only make payments to organisations that have a valid/in date tax clearance certificate. If Pobal does not have a copy of your current valid/in date tax clearance certificate, you must attach this to the report.

#### Save Draft or Submit

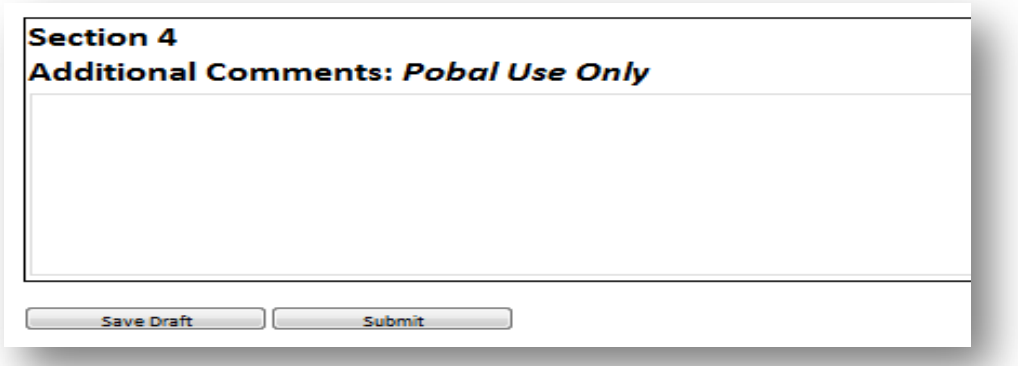

- At any time, you can save the report as draft. This will save all the entries and attachments made to date.
- When the report has been correcly completed, you may submit it. If there are any errors on the report, it will not submit and you will see a message explaining the correction needed.
- When the form is submitted, you will not be able to make any further changes to it.
- When you are closing out of the report, you may see the following message "the data on this form might have changed, are you sure you want to close this form?". To close the form you must choose yes. No data will be lost.

• Pobal will review the submitted report. If any amendments are needed, Pobal will set your report to "draft" and advise you of the changes needed. Once you have made these changes, you can submit the report again.

## Attachments - guidance information

The grantee will be required to attach documentation to the online expenditure report. To successfully submit the report, there must be at least one document attached to the report.

To attach a document:

- Click the paperclip and select "Attach"
- Click "Browse" and navigate to where the required document is saved
- Either double click on the document or highlight the document and select "Open"
- Click "Attach

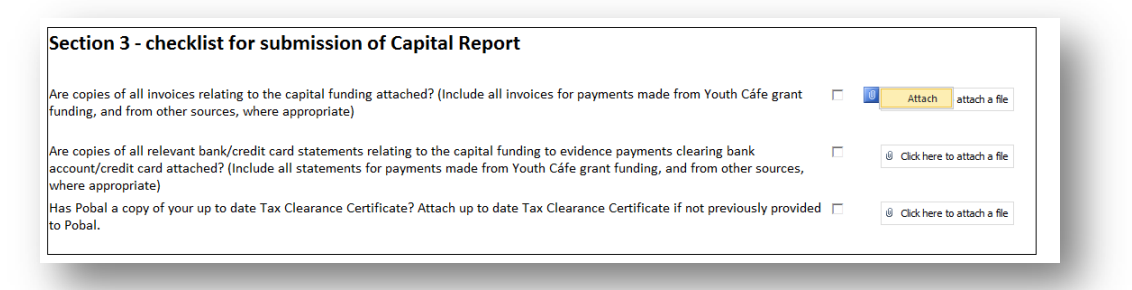

#### To remove the document:

• Click the paperclip and select "Remove"

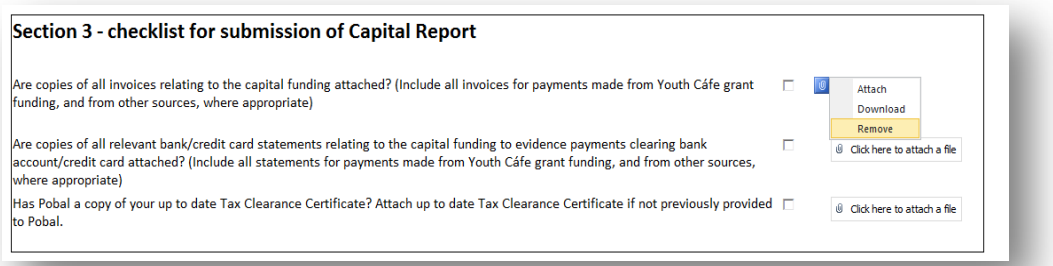

To assist in attaching documents to the online report, please note the following suggestions:

- It is recommended and advised to only attach Windows compatible files as attachments. For example .pdf, .doc, .docx, .xls, .jpeg, .png file extensions
- It is possible to attach more than one document in each attachment by scanning the documents together in one document (e.g. if there are three bank statements, scan all three together and attach as one document)
- Saving / scanning files at a lower resolution reduces the size of the attachment.
- Reducing the resolution of scans to normal resolution rather than high quality reduces the size of the attachment (see settings on your scanning device)
- Zipping files will reduce the size of the attachment

Where there is no expenditure in the period, the report must still be submitted. To submit the report, there must be at least one document attached to the report. Where there is no expenditure, a copy of the period end bank statement must be attached in section 3. This will show that the grant funds are still held in this bank account.

If you have concerns about any aspect of the online expenditure report, please email [youthcafe@pobal.ie](https://intranet.pobal.ie/CommunitySupports/CS/Documents/Draft%20Documents/youthcafe@pobal.ie)